# **Pay Calculation Results**

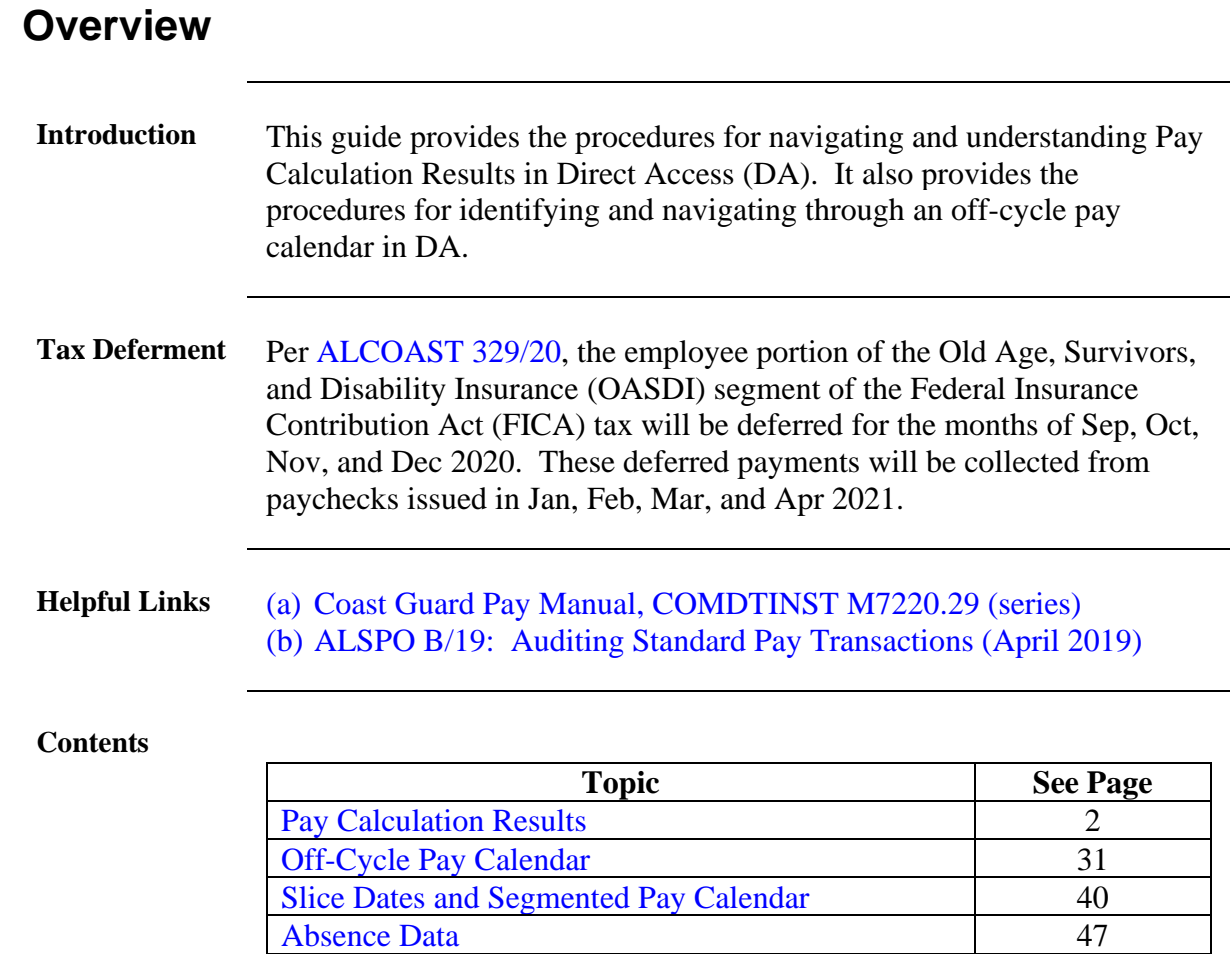

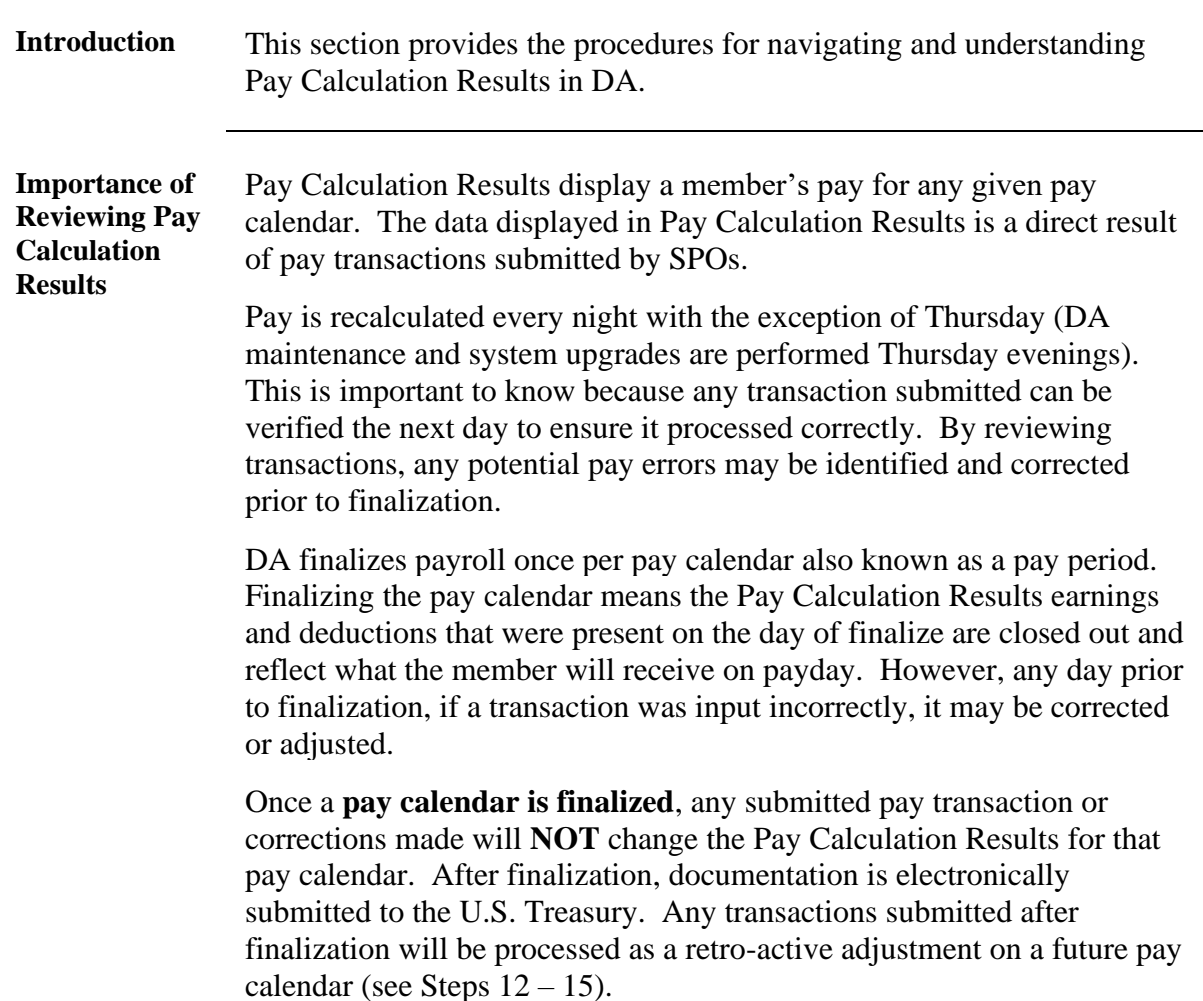

### <span id="page-1-0"></span>**Pay Calculation Results**

#### <span id="page-1-1"></span>**Procedures** See below.

**Step Action 1** Click on the **Pay Processing Shortcuts** Tile. **Pay Processing Shortcuts 1.5** The default **Pay Calculation Results** option will automatically display. **Pay Calculation Results** Element Assignment By Payee One Time (Positive Input)

### **Procedures**,

continued

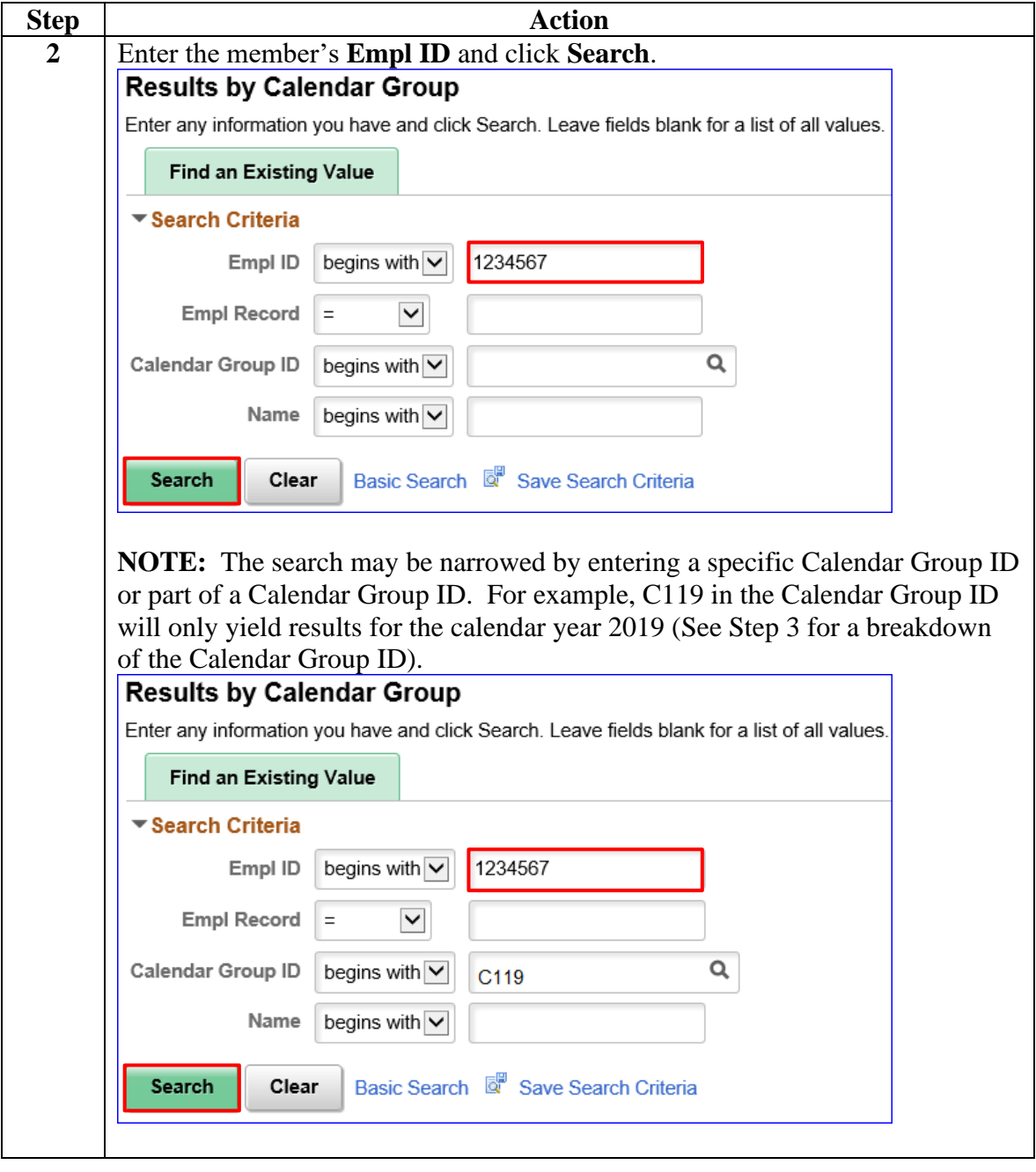

### **Procedures**,

continued

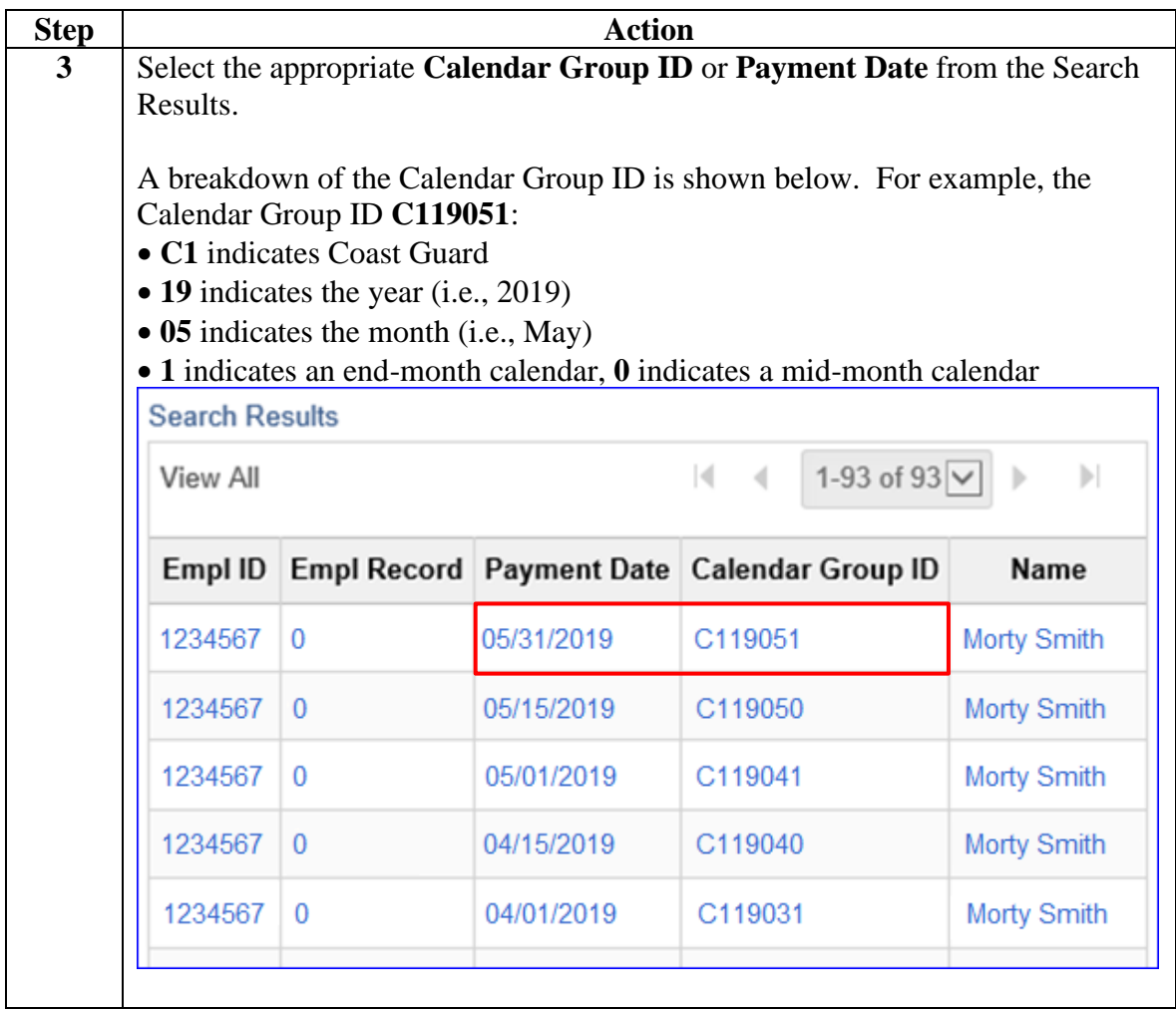

**Procedures**,

continued

| <b>Step</b> | <b>Action</b>                                                                                                    |                              |                                                                    |                         |                   |                                 |                    |                       |  |
|-------------|----------------------------------------------------------------------------------------------------|------------------------------|--------------------------------------------------------------------|-------------------------|-------------------|---------------------------------|--------------------|-----------------------|--|
| 4           | The Pay Calculation Results will display for the selected Calendar Group ID.<br>There are 4 tabs associated with the Pay Calculation Results. This first tab,<br>Calendar Group Results, is used to consolidate information from different DA<br>locations and pay transactions for a given pay calendar.                                                                                                    |                              |                                                                    |                         |                   |                                 |                    |                       |  |
|             | Take note of the number of rows on the Segment Information by Calendar<br>group. If there are more than 2 rows on a mid-month calendar or more than<br>3 rows on an end-month calendar, this indicates retro-adjustments<br>occurred on this calendar (retro-adjustments could have occurred through SPO<br>transactions or PPC intervention). In this example, we can already determine<br>there were no retro-adjustments made to this calendar since this end-month<br>calendar only shows 3 rows.<br><b>NOTE:</b> A useful tool under the Calendar Group Results tab is the <b>Retro</b><br>Calculation Deltas. This link is used to identify delayed payments to Active or<br>Reserve members for previous pay calendars. For more information on<br>researching an Active or Reserve delay in pay, the Understanding Reserve Pay |                              |                                                                    |                         |                   |                                 |                    |                       |  |
|             |                                                                                                    | Processing user guide.       |                                                                    |                         |                   |                                 |                    |                       |  |
|             | <b>Calendar Group Results</b><br>Earnings and Deductions<br>Accumulators<br><b>Supporting Elements</b>                                                                                                    |                              |                                                                    |                         |                   |                                 |                    |                       |  |
|             | <b>Morty Smith</b><br>Empl ID 1234567<br>$\bf{0}$<br>Employee<br><b>Empl Record</b><br>Calendar Group ID C119051<br>201905 On-Cycle AD End Month<br><b>Segment Information by Calendar</b>                                                                                                    |                              |                                                                    |                         |                   |                                 |                    |                       |  |
|             | 國<br>Q                                                                                                    |                              |                                                                    |                         | $\mathbb{R}$      |                                 | 1-3 of $3\vee$     | Ы<br>View All         |  |
|             | Calendar ID                                                                                                    | Segment<br><b>Begin Date</b> | <b>Segment End</b><br>Date                                         | <b>Calculate Action</b> | Segment<br>Number | Version<br>Number               | Revision<br>Number | <b>Segment Detail</b> |  |
|             | CG ABS ENT<br>2019M05                                                                                                    | 05/01/2019                   | 05/31/2019                                                         | Calculate               | 1                 | 1                               |                    | 1 Segment Detail      |  |
|             | CG ABS TK<br>2019M05E                                                                                                    | 05/16/2019                   | 05/31/2019                                                         | Calculate               | 1                 | 1                               |                    | 1 Segment Detail      |  |
|             | CG ACT<br>2019M05E                                                                                                    | 05/16/2019                   | 05/31/2019                                                         | Calculate               | 1                 | 1                               |                    | 1 Segment Detail      |  |
|             | <b>Additional Result Pages</b>                                                                                                    |                              |                                                                    |                         |                   |                                 |                    |                       |  |
|             | <b>Positive Input - Absence</b><br><b>Absence Data</b>                                                                                                    |                              | <b>Positive Input - Payroll</b><br><b>Retro Calculation Deltas</b> |                         |                   | <b>Generated Positive Input</b> |                    |                       |  |
|             | <b>Previous in List</b><br><b>Next in List</b><br><b>Notify</b><br><b>Return to Search</b><br>Calendar Group Results   Earnings and Deductions   Accumulators   Supporting Elements                                                                                                    |                              |                                                                    |                         |                   |                                 |                    |                       |  |

*Continued on next page*

#### **Procedures**,

continued

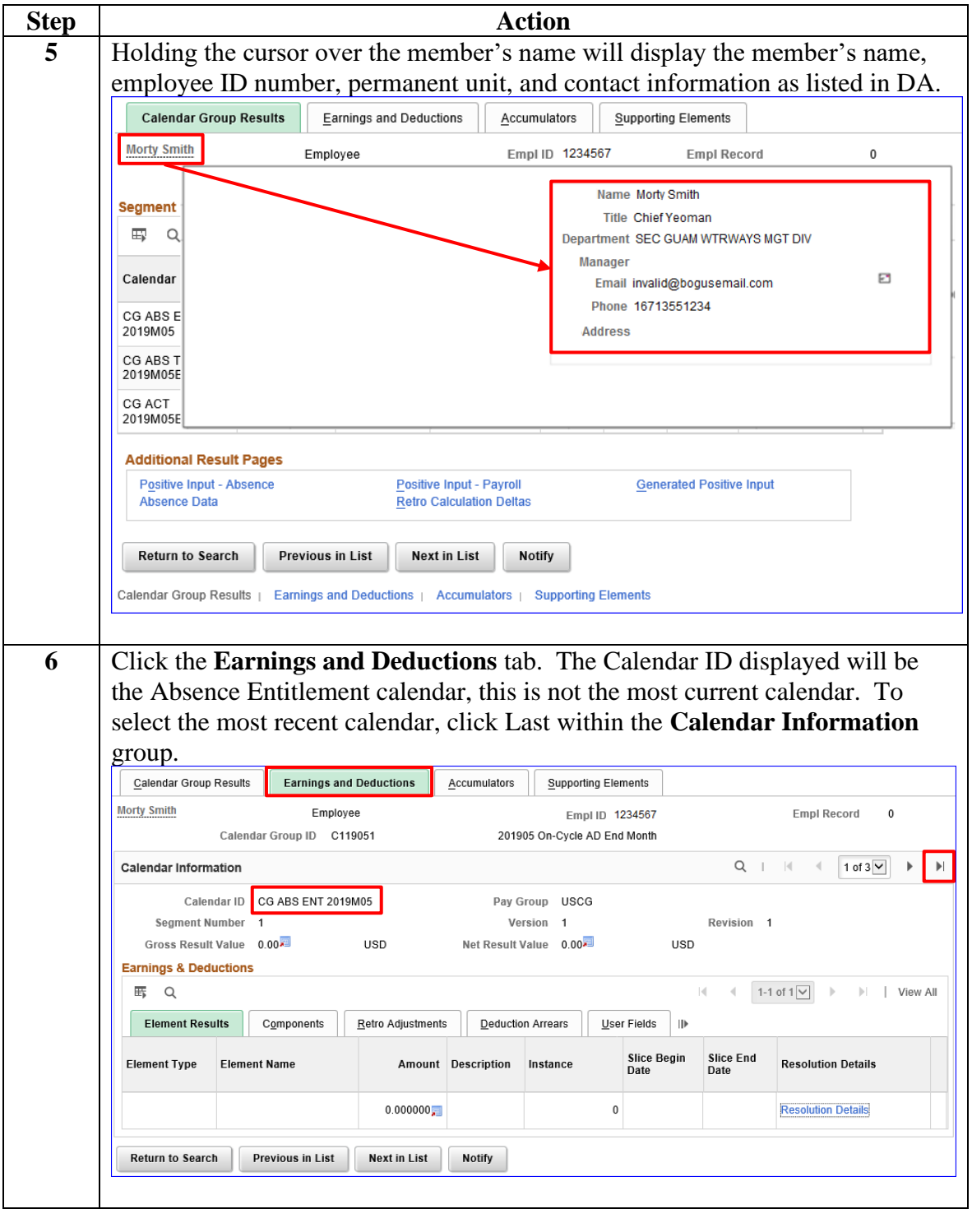

*Continued on next page*

### **Procedures**,

continued

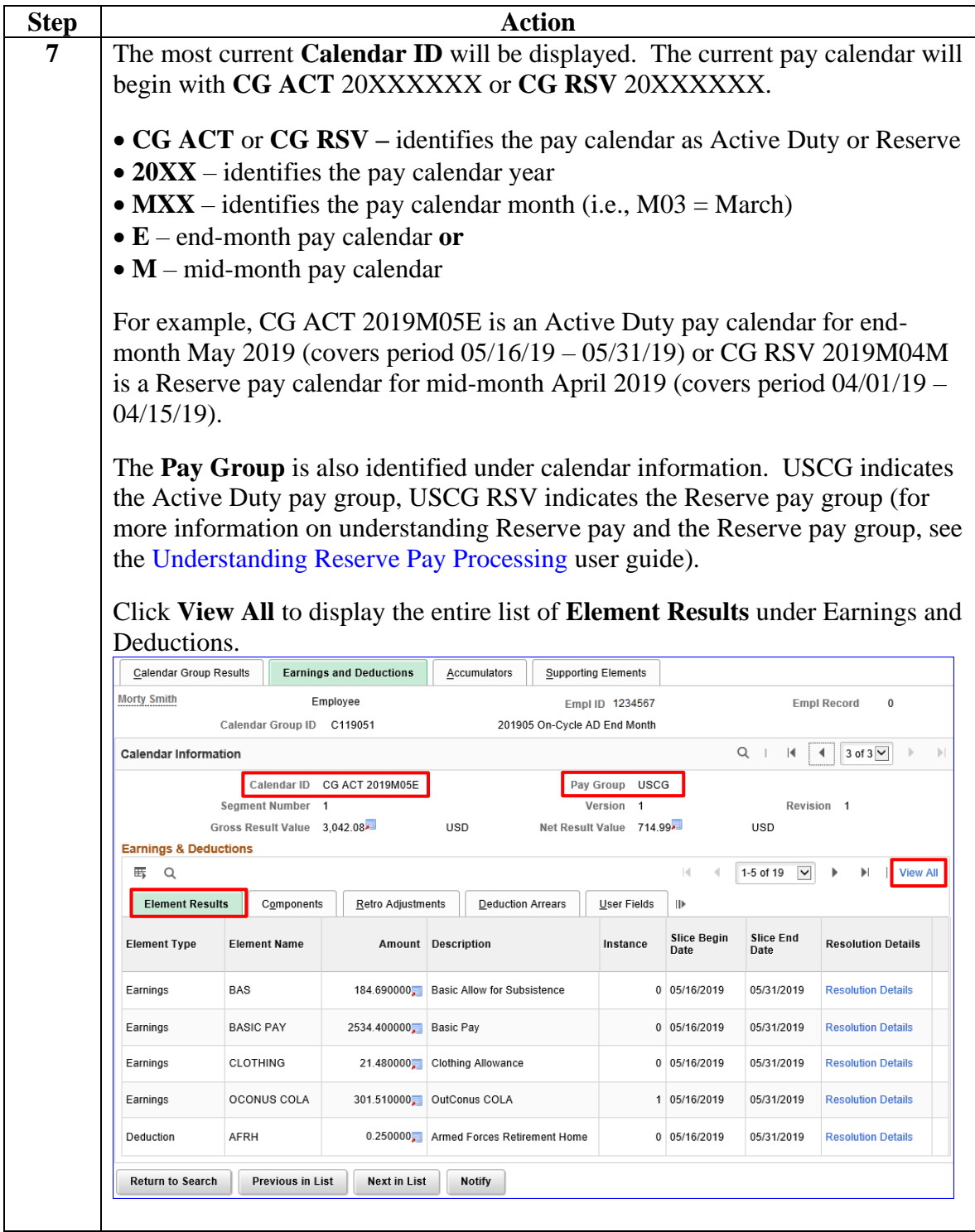

#### **Procedures**,

continued

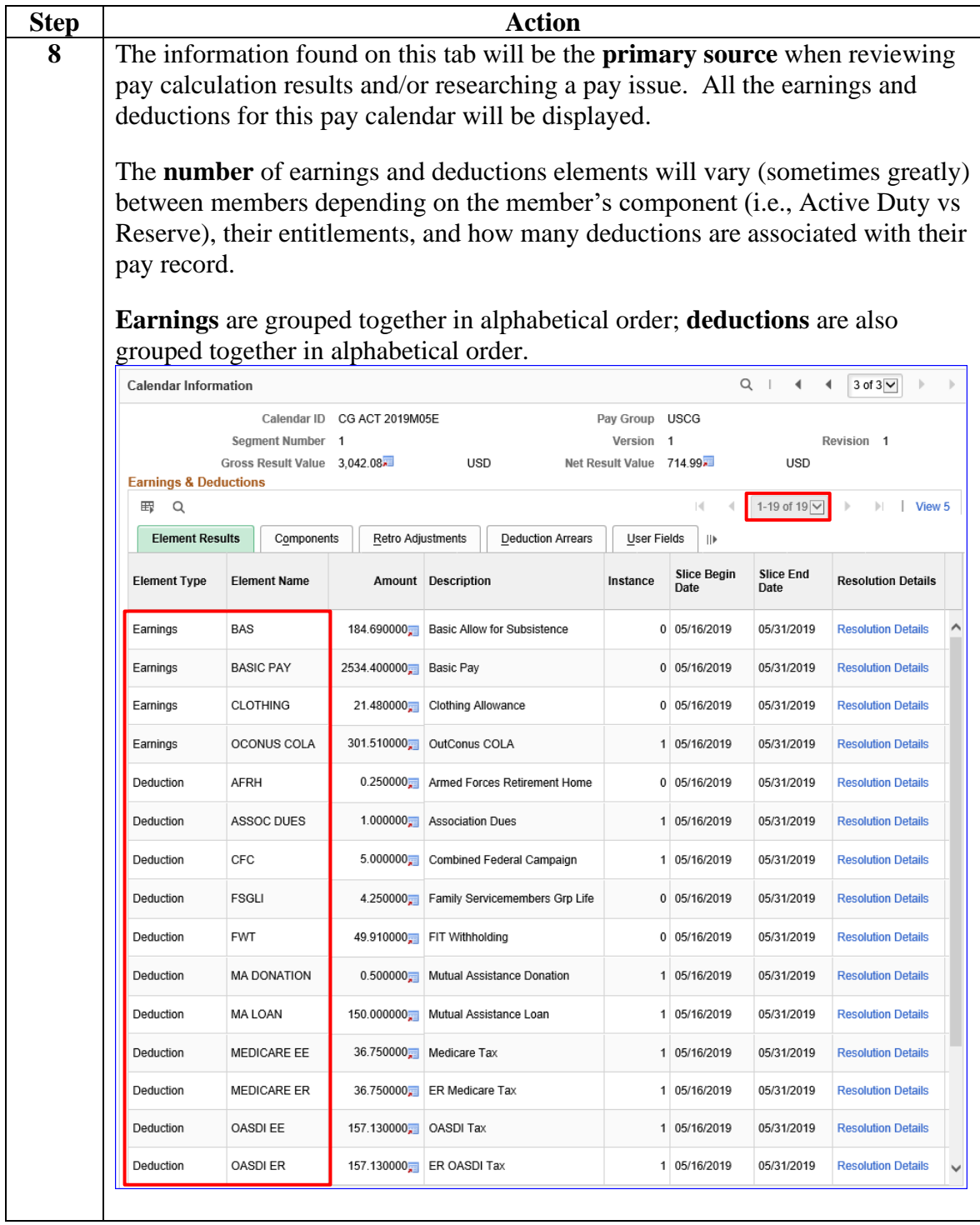

**Procedures**,

continued

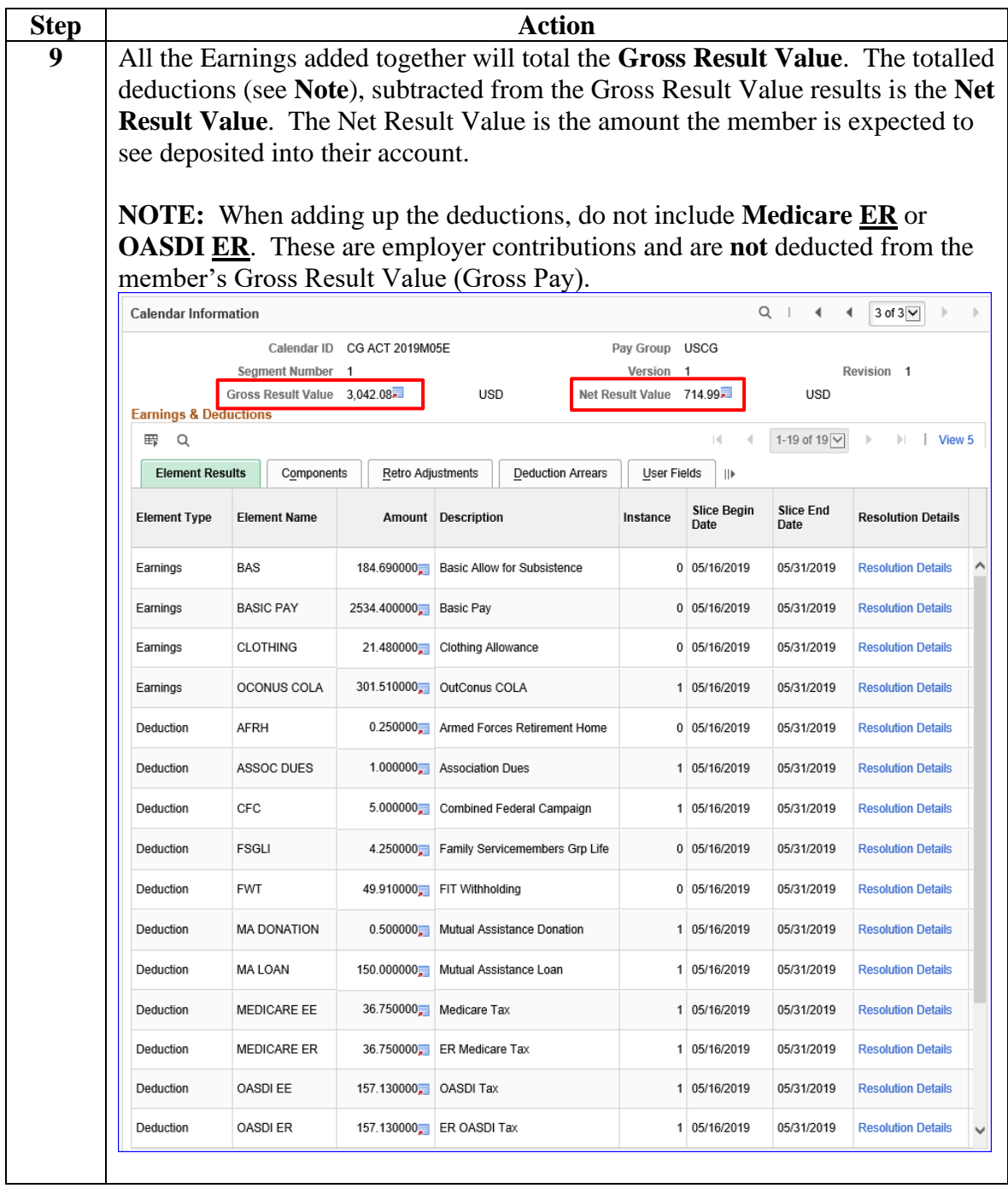

#### **Procedures**,

continued

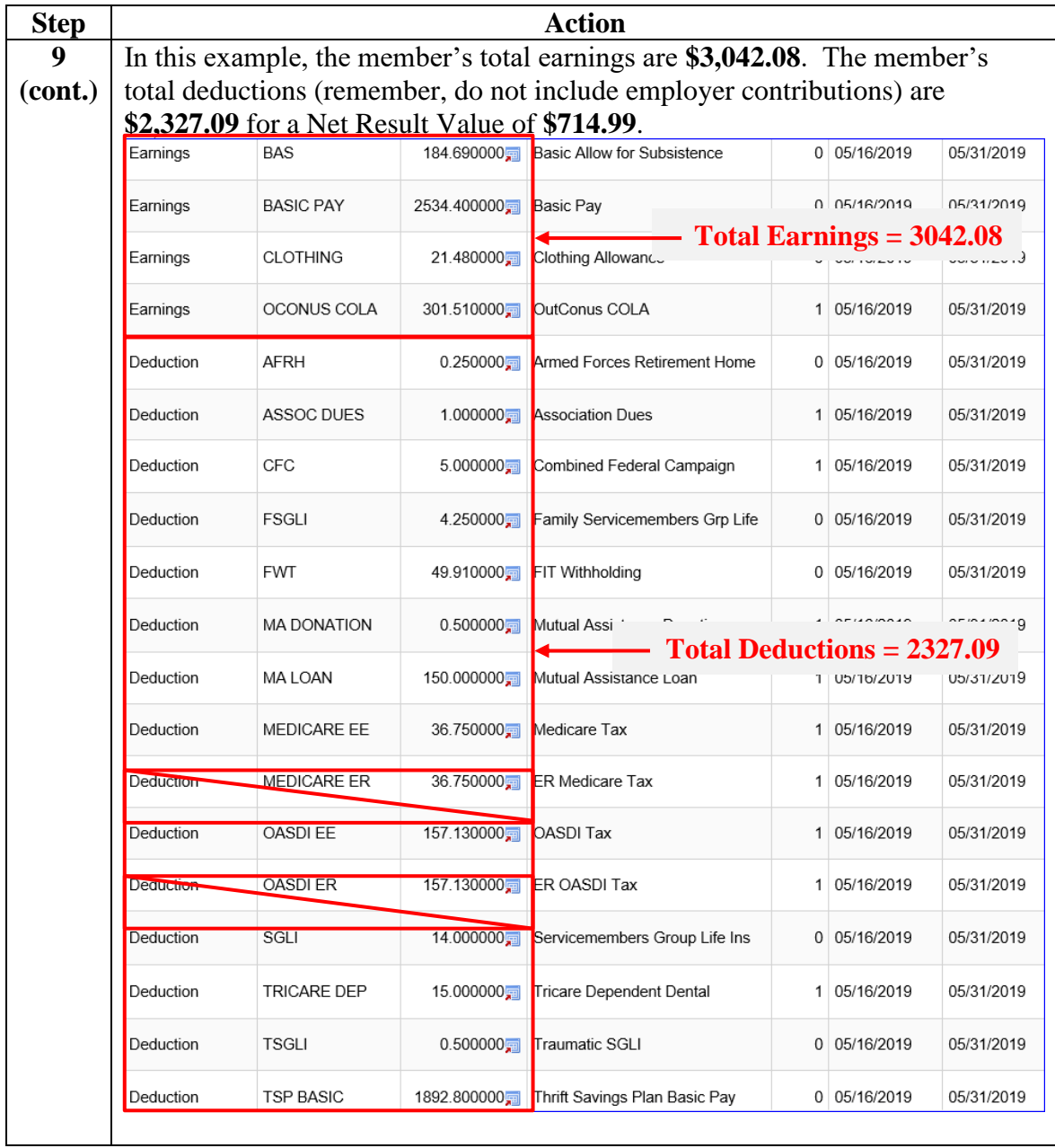

#### **Procedures**,

continued

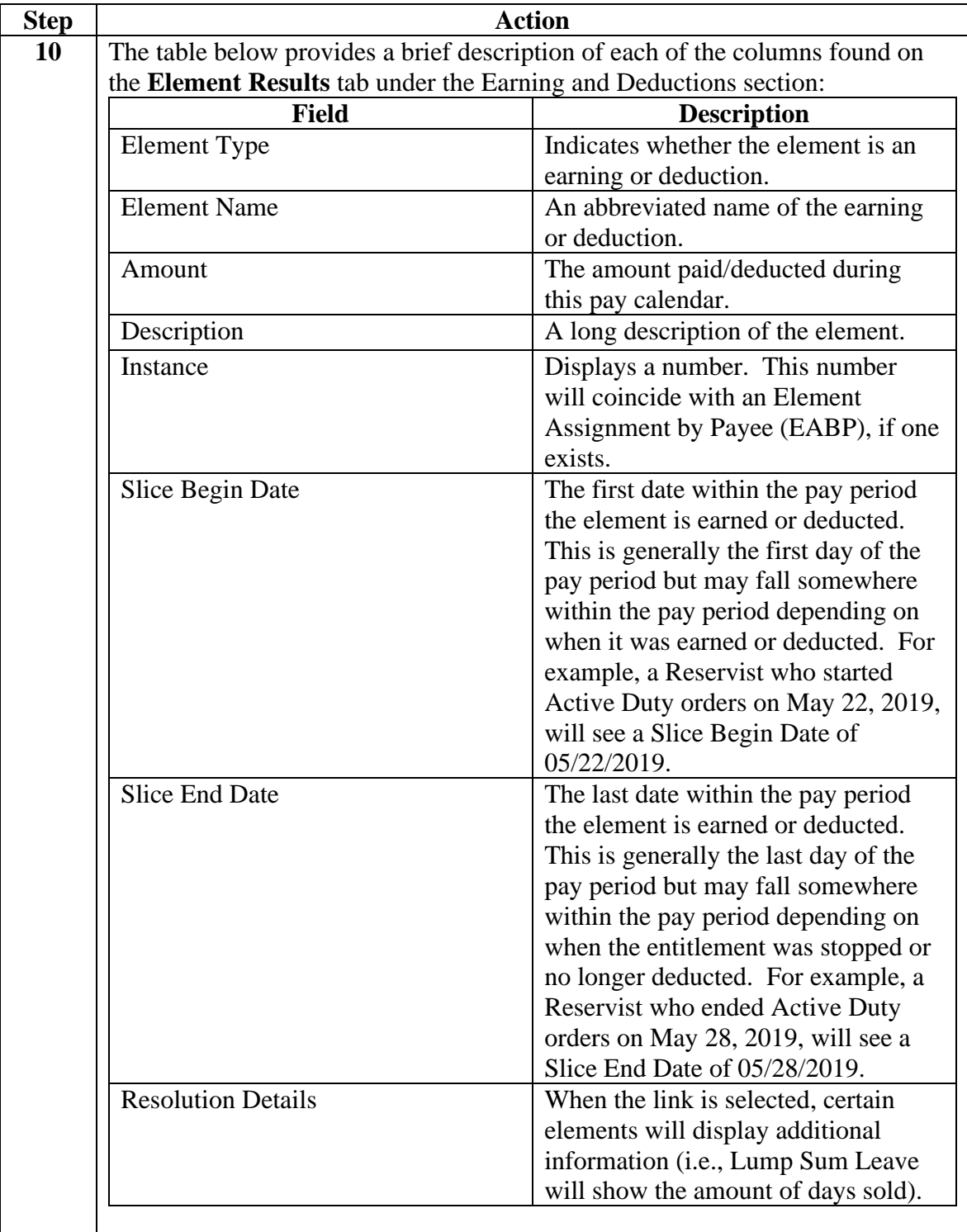

#### **Procedures**,

continued

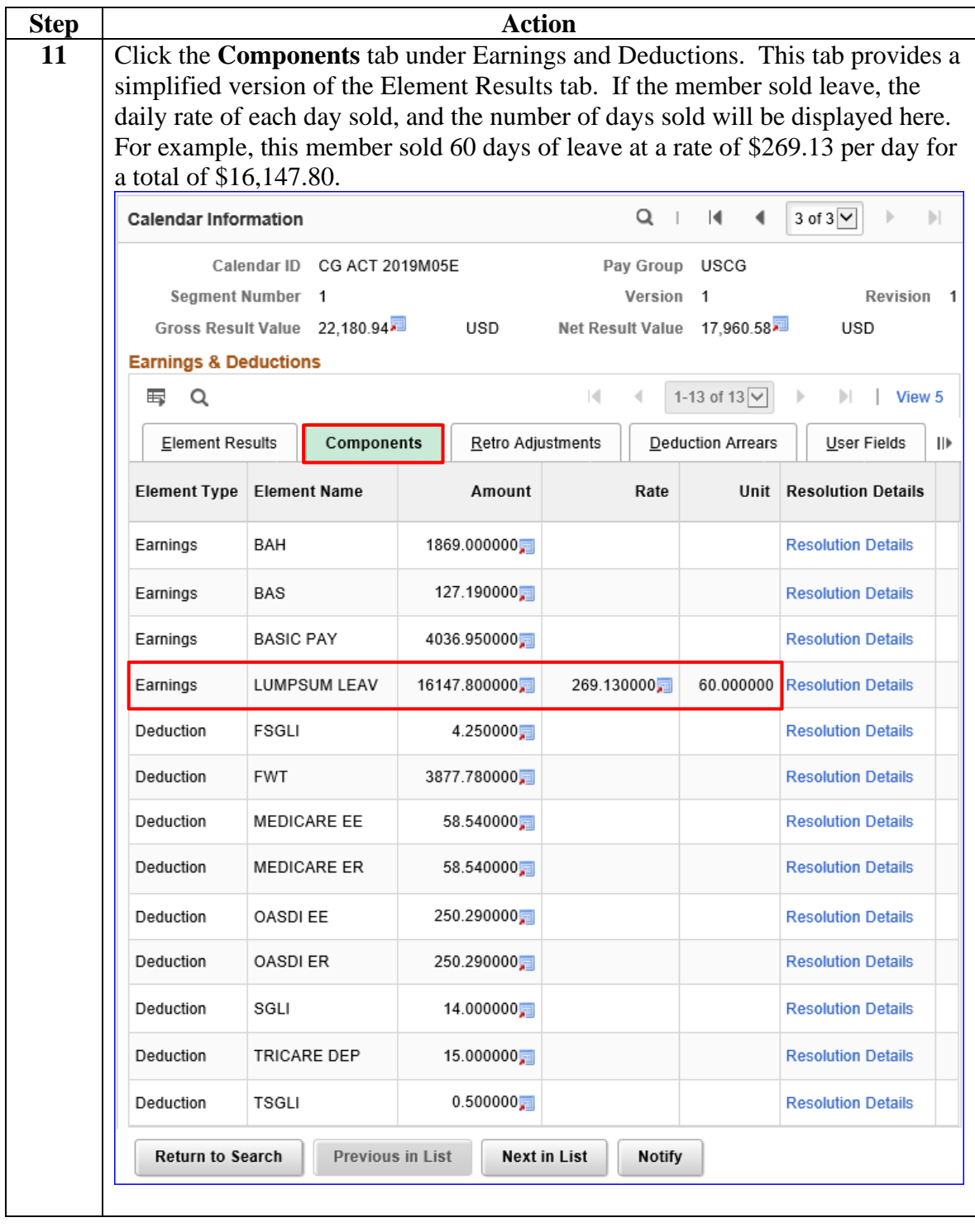

**Procedures**,

continued

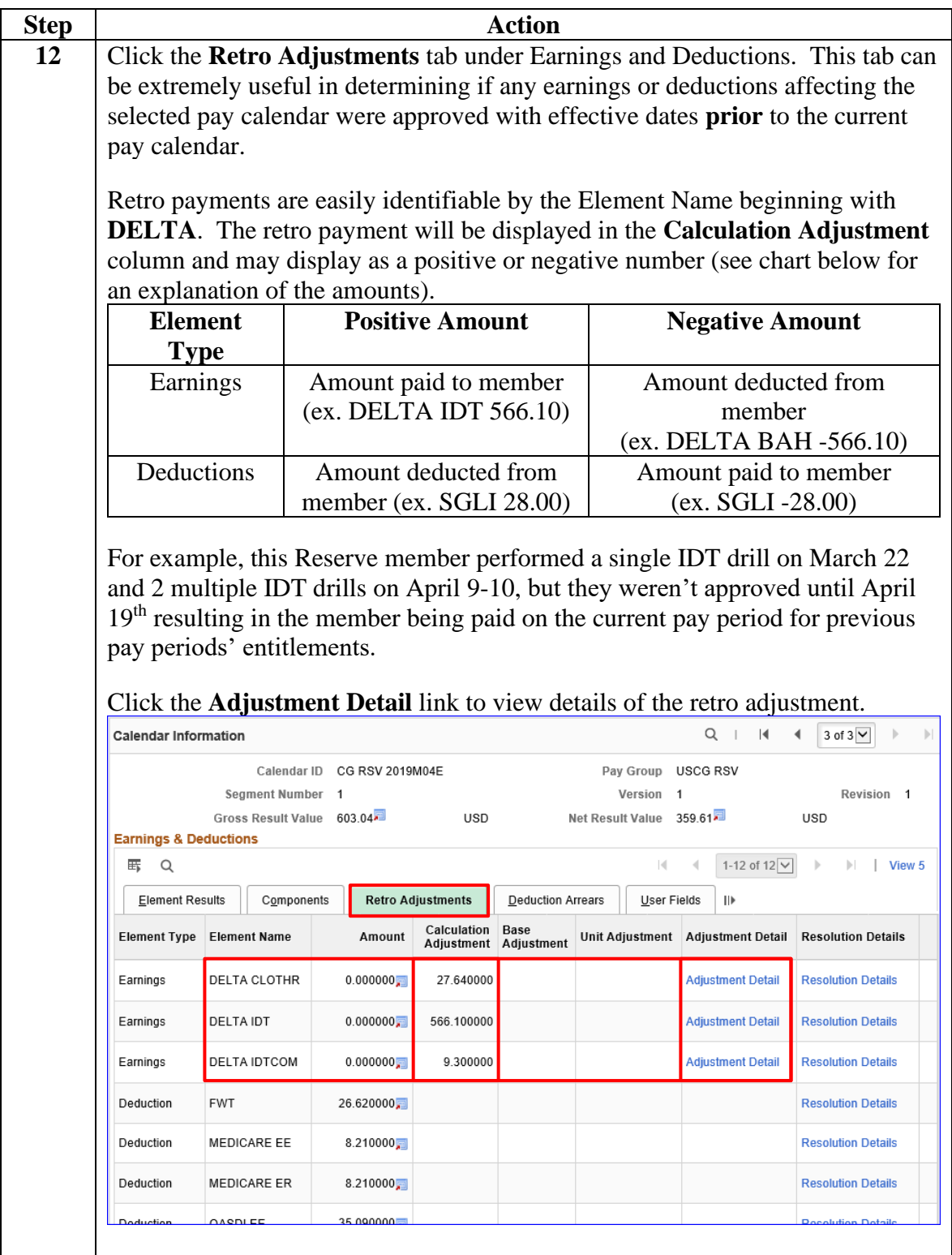

#### **Procedures**,

continued

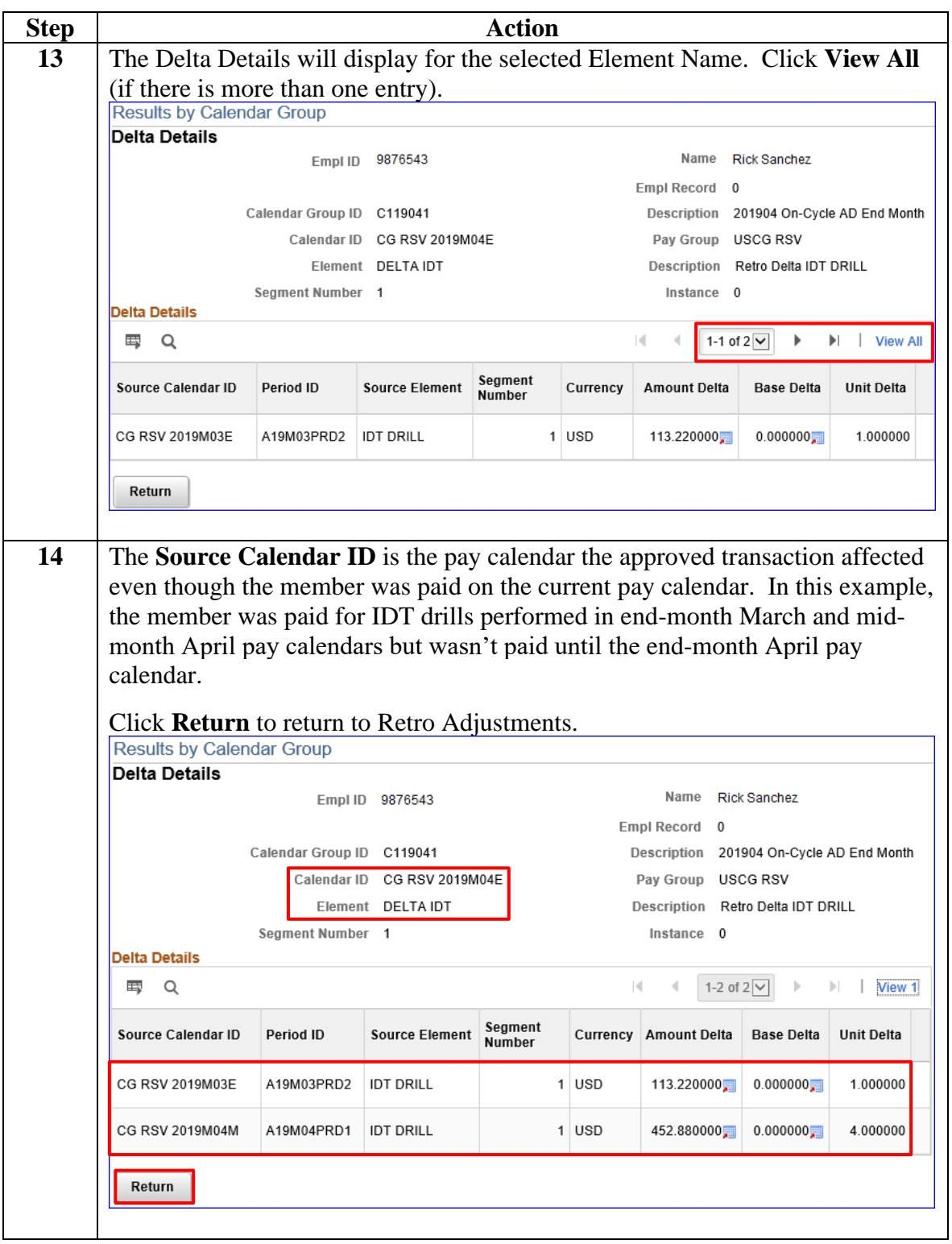

### **Procedures**,

continued

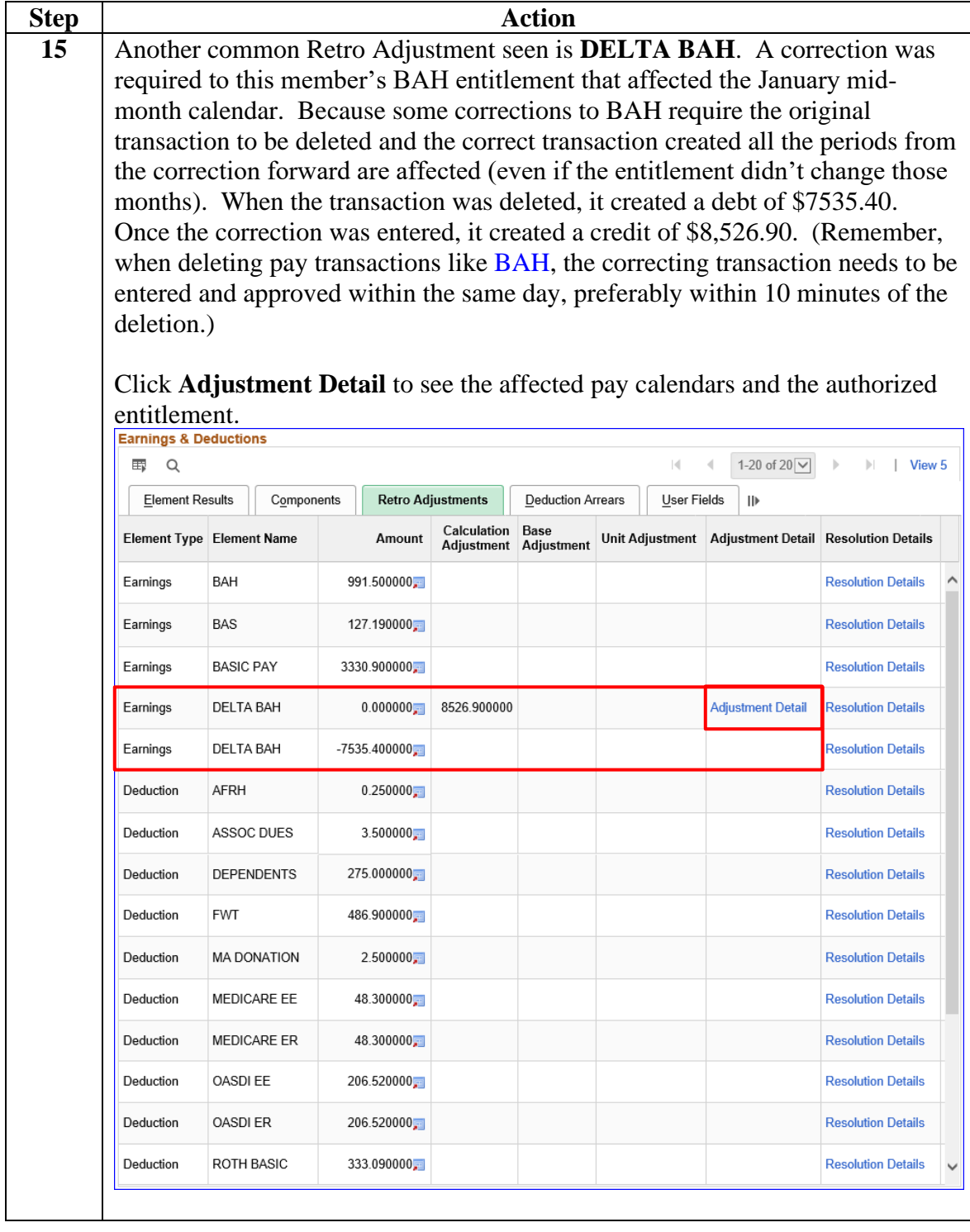

#### **Procedures**,

continued

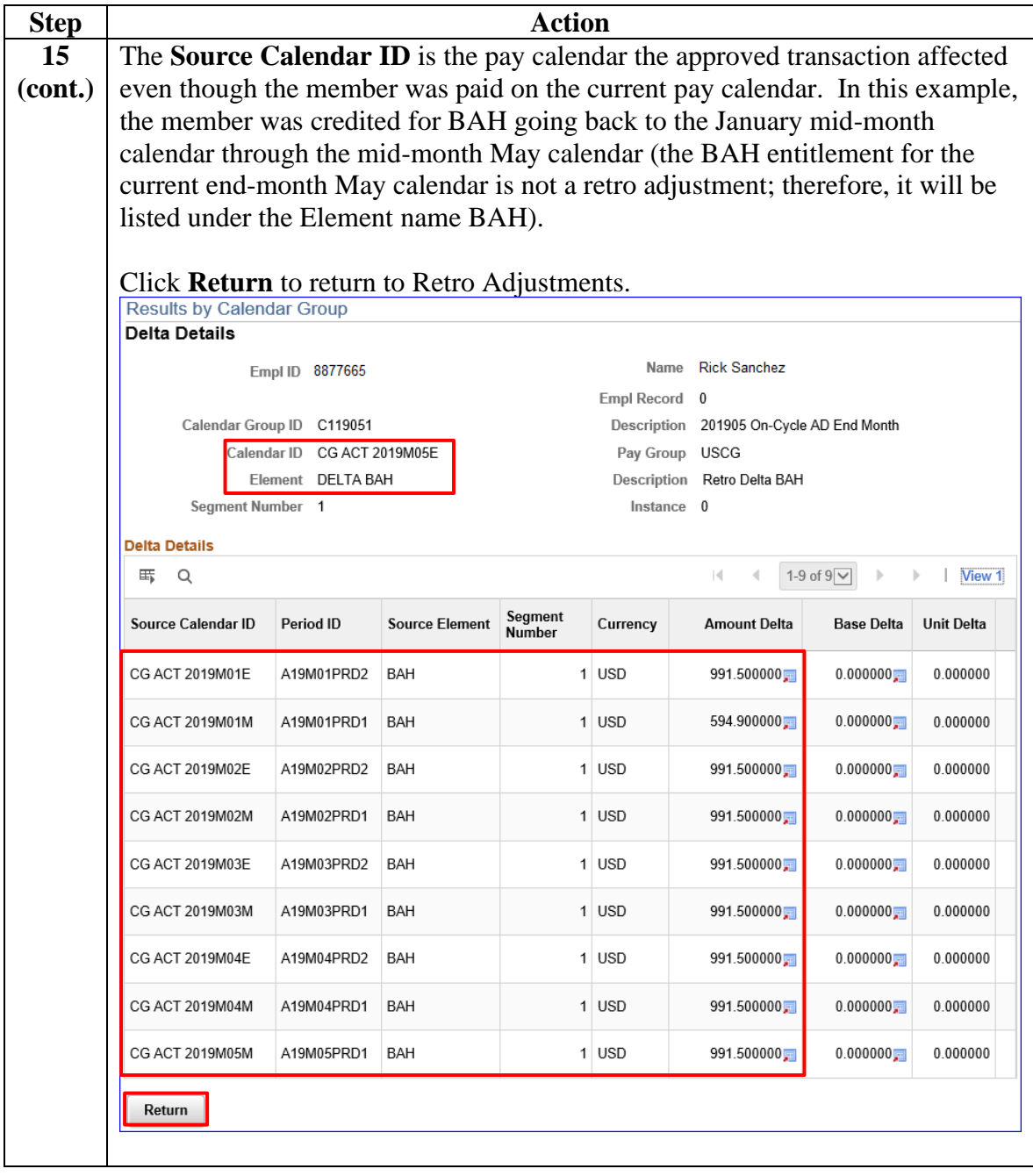

#### **Procedures**,

continued

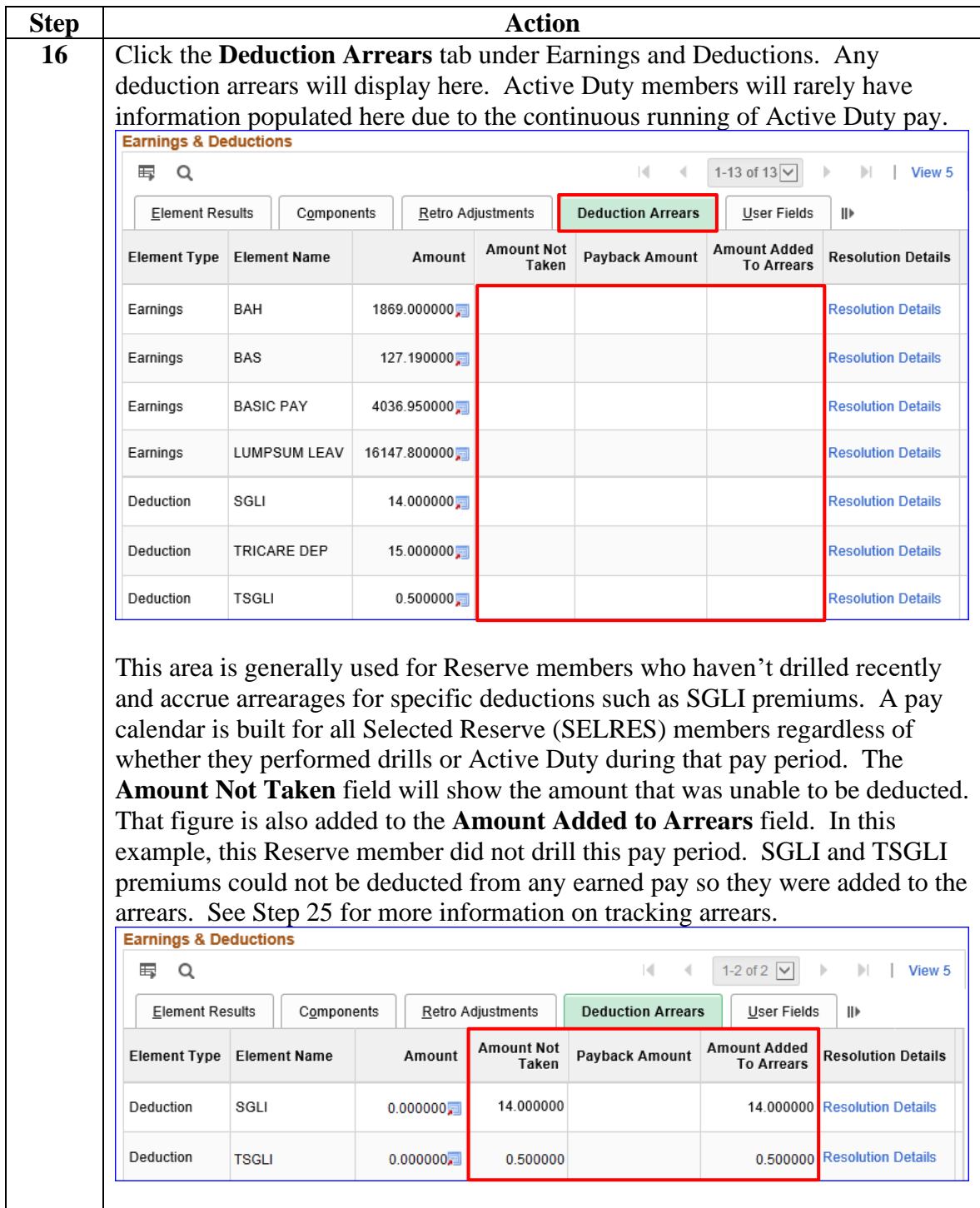

#### **Procedures**,

continued

![](_page_17_Picture_65.jpeg)

#### **Procedures**,

continued

![](_page_18_Picture_43.jpeg)

#### **Procedures**,

continued

![](_page_19_Picture_56.jpeg)

#### **Procedures**,

continued

![](_page_20_Picture_51.jpeg)

#### **Procedures**,

continued

![](_page_21_Picture_4.jpeg)

#### **Procedures**,

continued

![](_page_22_Picture_81.jpeg)

**Procedures**,

continued

![](_page_23_Picture_56.jpeg)

**Procedures**,

continued

![](_page_24_Picture_59.jpeg)

**Procedures**,

continued

![](_page_25_Picture_112.jpeg)

#### **Procedures**,

continued

![](_page_26_Picture_75.jpeg)

#### **Procedures**,

continued

![](_page_27_Picture_50.jpeg)

**Procedures**,

continued

![](_page_28_Picture_52.jpeg)

#### **Procedures**,

continued

![](_page_29_Picture_37.jpeg)

![](_page_30_Picture_114.jpeg)

### <span id="page-30-0"></span>**Off-Cycle Pay Calendar**

**Procedures** See below.

![](_page_30_Figure_5.jpeg)

#### **Procedures**,

continued

![](_page_31_Picture_44.jpeg)

#### **Procedures**,

continued

![](_page_32_Picture_51.jpeg)

#### **Procedures**,

continued

![](_page_33_Picture_42.jpeg)

#### **Procedures**,

continued

![](_page_34_Picture_52.jpeg)

#### **Procedures**,

continued

![](_page_35_Picture_45.jpeg)

#### **Procedures**,

continued

![](_page_36_Picture_48.jpeg)

#### **Procedures**,

continued

![](_page_37_Picture_98.jpeg)

#### **Procedures**,

continued

![](_page_38_Picture_79.jpeg)

### <span id="page-39-0"></span>**Slice Dates and Segmented Pay Calendar**

![](_page_39_Picture_144.jpeg)

### **Slice Dates and Segmented Pay Calendar, Continued**

**Example #1: Back to Back Reserve Active Duty Orders**, continued

In this example, this 'segment' of pay is the start of the second set of orders. Take a look at the **Slice Begin Date**; this is the first day of the second set of Active Duty orders. To see the pay associated with the previous set of orders that ended on the 18th, we need to **go back** one page on the calendar. To do this, click the back arrow in Calendar Information.

![](_page_40_Picture_62.jpeg)

### **Slice Dates and Segmented Pay Calendar, Continued**

**Example #1: Back to Back Reserve Active Duty Orders**, continued

Notice the **Slice End Date** is the last day of the first set of Active Duty orders from  $03/04/2019 - 08/18/2019$ . This is the next to last calendar and the first 'segment' of the pay for this pay period. Notice the slice dates cover the start of the pay period through to the end of the first set of Active Duty orders.

![](_page_41_Picture_60.jpeg)

### **Slice Dates and Segmented Pay Calendar, Continued**

**Example #1: Back to Back Reserve Active Duty Orders**, continued

This is what the Payslip for this pay calendar looks like. While there were two separate segments of the pay calendar because the member was on two separate sets of AD orders during the same pay period, the member received **one payslip showing both payments**. Notice the amounts associated with each **segment** of the pay calendar have their own line item.

![](_page_42_Figure_4.jpeg)

### **Slice Dates and Segmented Pay Calendar, Continued**

**Example #2:**  This example follows a Reserve officer integrating into the regular **Officer**  Active Duty component. The date of rank, as assigned by the **Integration** appointment letter sent to both the member and the Command, is  $\frac{05}{02}$ /19. BT UNCLAS //N01401// ALCGOFF 037/19 SUBJ: OFFICER INTEGRATION A. Officer Accessions, Evaluations, and Promotions, COMDTINST M1000.3 (series) B. Title 14, U.S. Code, Section 2152 (formally 291)<br>C. Title 14, U.S. Code, Section 2152 (formally 291)<br>1. In accordance with Chapter 1.A.8 of Ref A, the following 203 reserve and temporary regular officers were selected by a best-qualified ADPL Promotion Board and may be eligible for integration as a permanent regular officer. Presidential appointment authority will be sought to appoint the following 203 reserve and temporary regular officers to permanent regular officer status: NO  $\texttt{RANK}$ **NAME STATUS** 32 LTJG COBB, JAYNE RES EAD

> Notice the **Segment Number** and **Slice Dates**: The most recent calendar covers 05/02/19 – 05/15/19. Because the member integrated from the Reserve component to the Active Duty component after the pay cycle had begun, the member has **TWO** pay calendars in which they will receive payment for.

![](_page_43_Picture_104.jpeg)

### **Slice Dates and Segmented Pay Calendar, Continued**

**Example #2: Officer Integration**, continued On this pay calendar page (page 63 of 64), the member was still a Reservist on EAD orders. Notice the **Segment Number** and **Slice Dates**. The Slice dates only cover 05/01/19, the last day of EAD.

![](_page_44_Picture_46.jpeg)

### **Slice Dates and Segmented Pay Calendar, Continued**

**Example #2: Officer Integration**, continued

This is what the Payslip for this pay calendar looks like. While there were two separate segments of the pay calendar because the member was assigned to two separate components during the same pay period, the member received **one payslip showing both payments**. Notice the amounts associated with each **segment** of the pay calendar have their own line item.

![](_page_45_Figure_4.jpeg)

### <span id="page-46-0"></span>**Absence Data**

![](_page_46_Picture_96.jpeg)

**Procedures** See below.

![](_page_46_Picture_97.jpeg)

#### **Procedures**,

continued

![](_page_47_Picture_43.jpeg)

#### **Procedures**,

continued

![](_page_48_Picture_56.jpeg)

### **Procedures**,

continued

![](_page_49_Picture_73.jpeg)

#### **Procedures**,

continued

![](_page_50_Picture_66.jpeg)

#### **Procedures**,

continued

![](_page_51_Picture_57.jpeg)